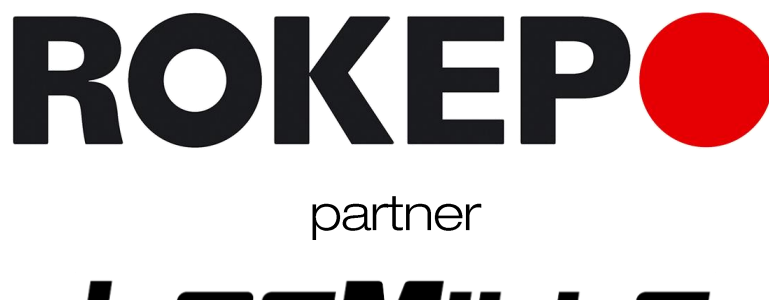

# LesMILLs

present

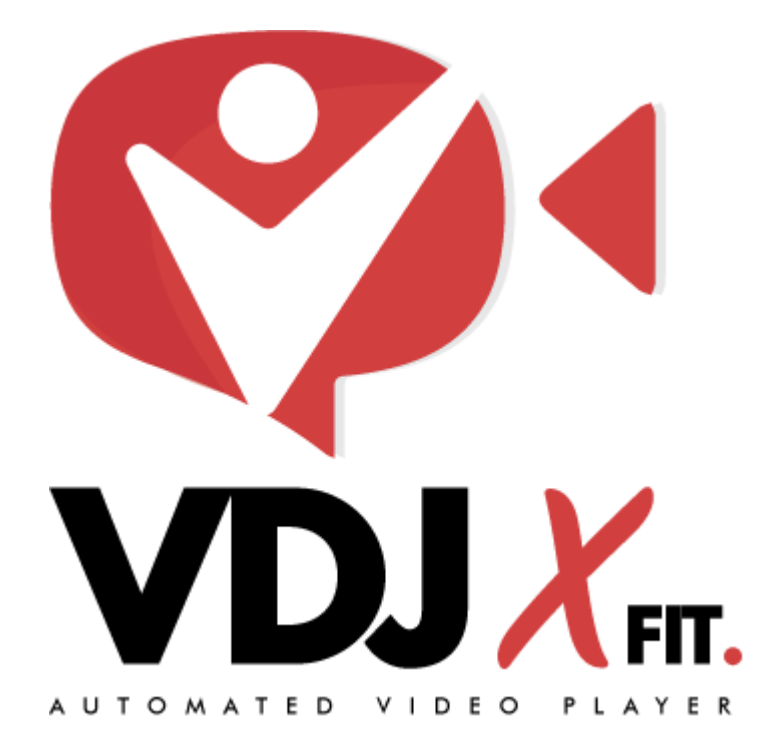

Ultima revisione: 10 giugno 2020

# **INDICE**

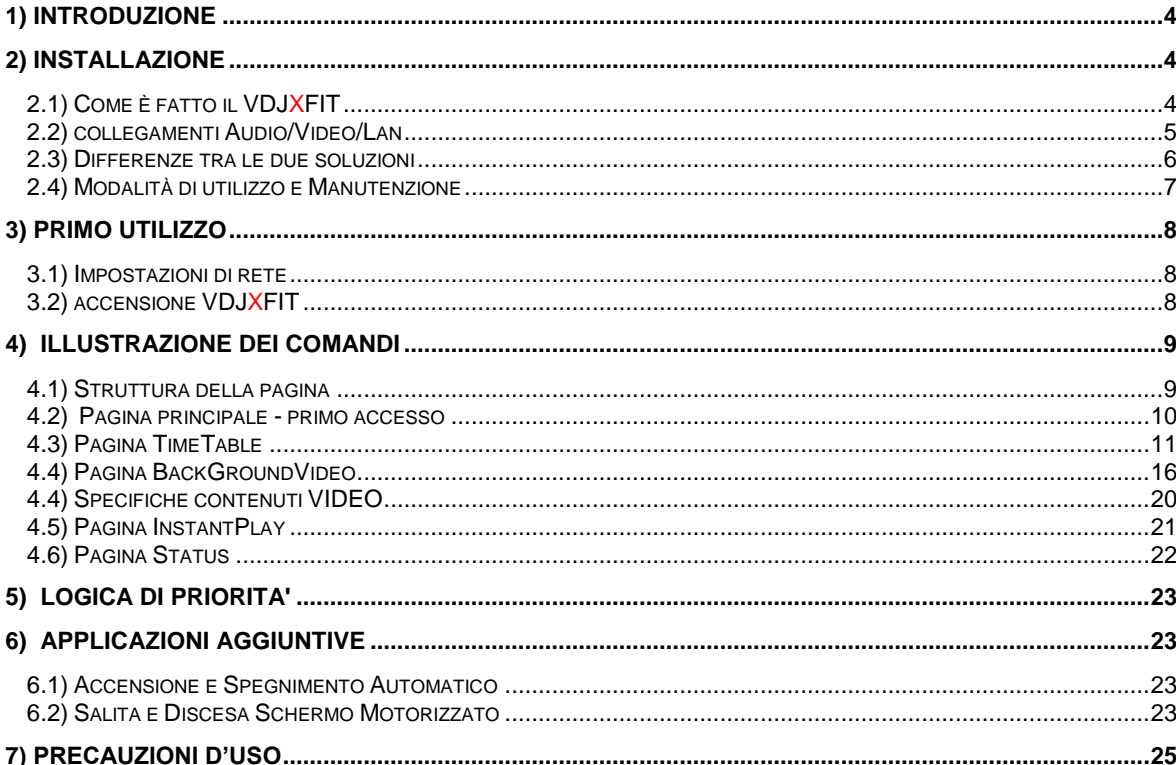

# **1) INTRODUZIONE**

Vi ringraziamo per aver scelto il nostro riproduttore video automatizzato e programmabile prodotto da **ROKEPO**, di seguito chiamato VDJXFIT per la programmazione e la gestione delle lezioni virtuali LESMILLS.

Per un impiego ottimale del **VDJXFIT**, Vi preghiamo di leggere con attenzione quanto contenuto in questo manuale prima di installare e avviare il sistema.

Questo manuale contiene la descrizione delle funzioni operative e delle connessioni elettriche del **VDJXFIT.**

Il sistema **VDJXFIT** è in continua evoluzione, per essere sempre vicino alle esigenze dei nostri clienti. È, pertanto, possibile che alcune descrizioni, immagini etc… possano differire dalle funzionalità del sistema.

Il nostro impegno, tuttavia, è quello di un costante e contestuale aggiornamento del manuale rispetto agli sviluppi del **VDJXFIT**.

# **2) INSTALLAZIONE**

# **2.1) COME E' FATTO IL VDJXFIT**

Il **VDJXFIT** è costituito da 1 unità player per ogni punto video/sala corsi. Più punti video/sale corsi necessitano di più unità player.

**L'unità player è cosi composta:**

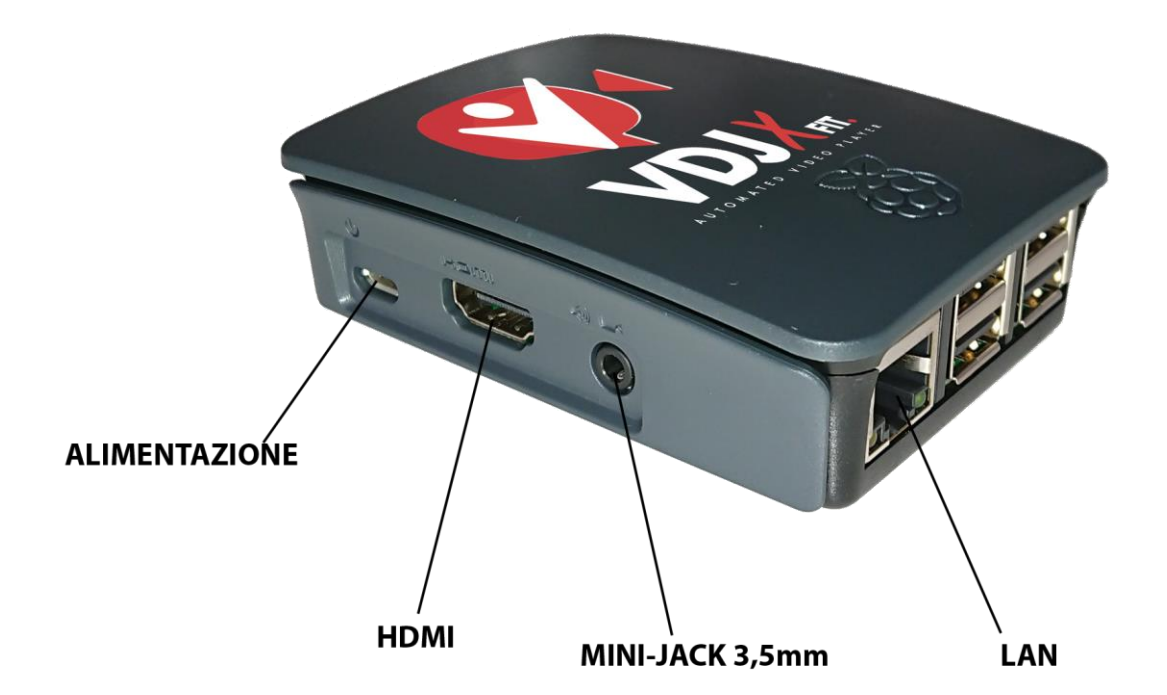

### LAN:

Attraverso un cavo LAN CAT5 o superiore con connettore RJ45 è possibile collegare il player alla rete locale. Questo collegamento è indispensabile per utilizzare il player, attraverso la sua pagina web di gestione.

# HDMI:

Attraverso questa uscita Audio/Video digitale è possibile connettere un dispositivo Audio/Video compatibile (videoproiettore) E' necessario utilizzare un cavo HDMI tipo A maschio/maschio. Il cavo HDMI per sua natura trasmette sia audio che video. Se è necessario indirizzare l'audio verso un altro dispositivo è possibile farlo sfruttando la connessione analogica mini-jack 3,5mm

### MINI-JACK 3,5mm

Questa uscita audio su connettore mini-jack è opzionale. Nel caso si debba collegare l'audio ad un dispositivo differente da quello video è possibile sfruttare questa connessione.

# ALIMENTAZIONE:

Il player viene fornito con alimentatore esterno. Collegare il player al cavo di alimentazione come ultima cosa, dopo aver collegato cavo HDMI e LAN.

Il player si avvia immediatamente (circa 30 secondi) e non è presente alcun pulsante di accensione/spegnimento.

# **2.2) Collegamenti Audio/Video/Lan**

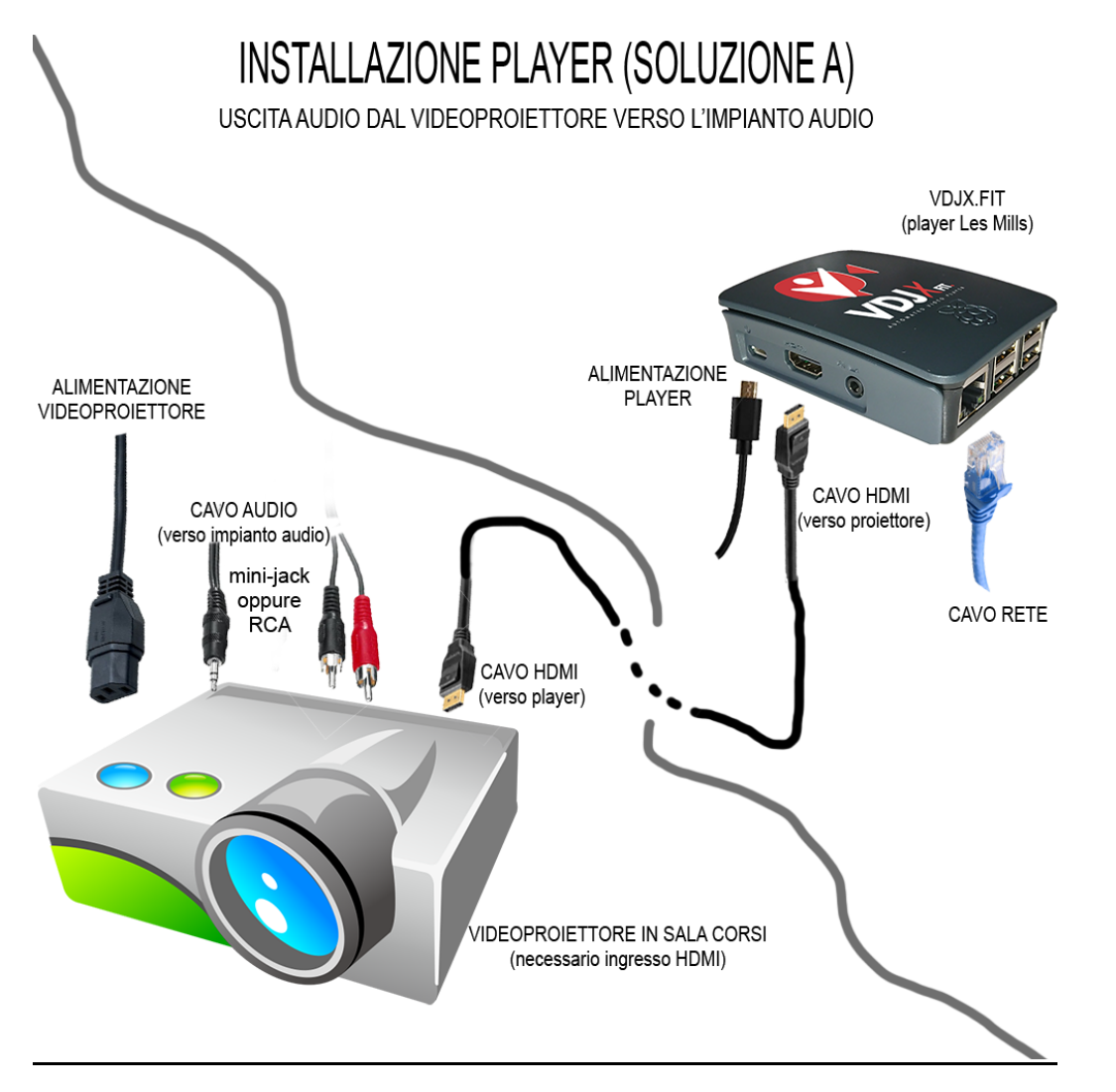

### **ROKEPO srl**

**MANUALE D'USO VDJ**

**MANUALE D'USO VDJXFIT** 

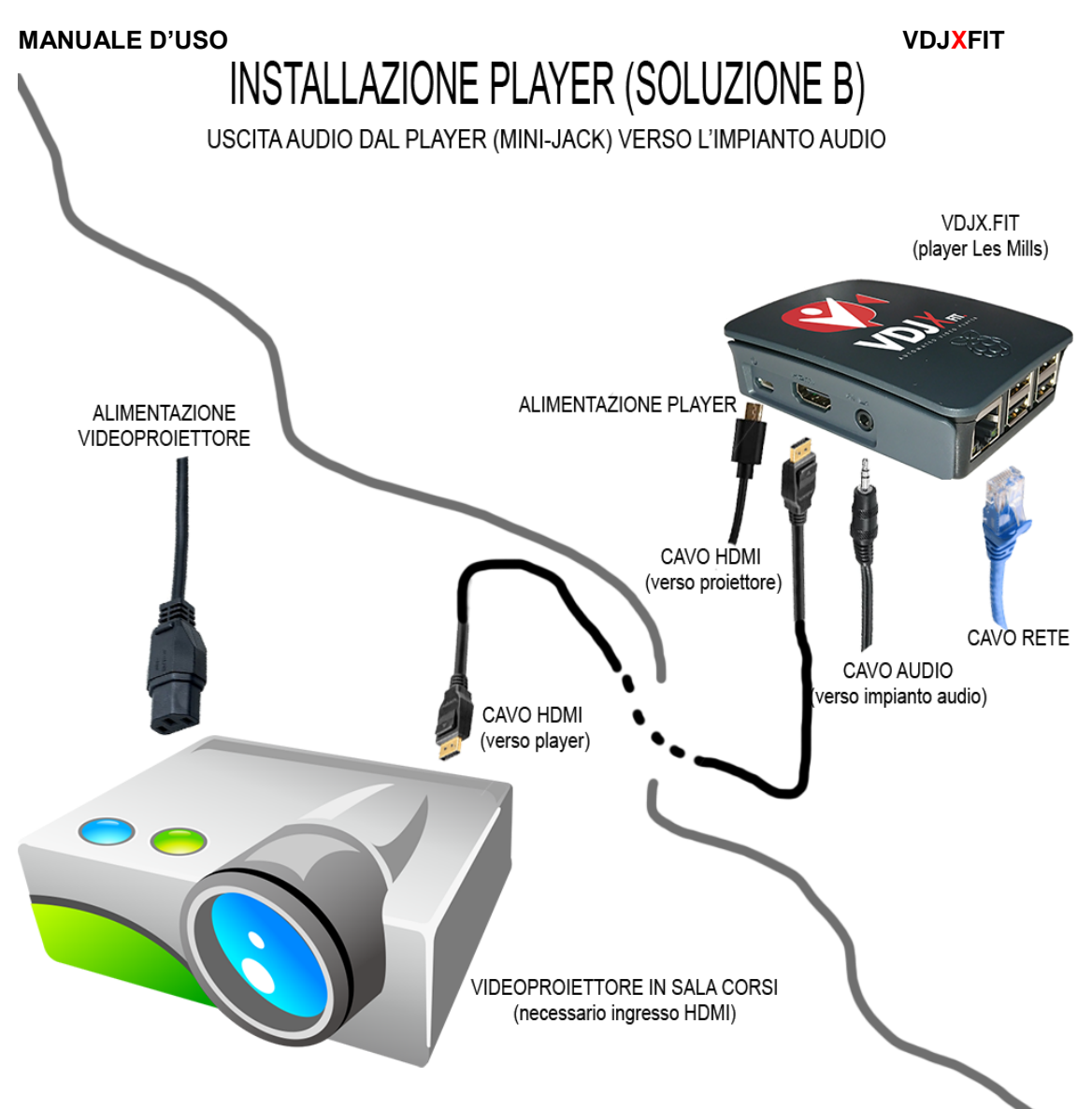

# **2.3) Differenze tra le due soluzioni:**

- Nella soluzione A l'audio viene preso dal videoproiettore e si dirige verso l'impianto audio. In questa configurazione la regolazione del volume potrà essere fatta con il telecomando del videoproiettore. Questa configurazione è possibile solamente se il videoproiettore è dotato di uscita audio analogica.
- Nella soluzione B l'audio esce direttamente dal VDJXFIT e va verso l'impianto audio senza passare dal videoproiettore. In questo caso la regolazione del volume potrà essere fatta direttamente dall'impianto audio.

**LA CONFIGURAZIONE DA ADOTTARE E' IN RELAZIONE AL TIPO DI IMPIANTO AUDIO/VIDEO, AI CAVI E ALLA POSIZIONE DEI VARI DISPOSITIVI PRESENTI IN SALA.**

# **E' NECESSARIO CONCORDARE CON LO STAFF QUALE SOLUZIONE E' PIU' INDICATA PRIMA DELL'INSTALLAZIONE DEL SISTEMA.**

# **2.4) Modalità di utilizzo e manutenzione**

L'unità player è concepita per essere lasciata accesa 24/7/365.

Evitare assolutamente di spegnere il sistema semplicemente staccando la spina o abbassando l'interruttore differenziale o magnetotermico dell'impianto elettrico se non in casi eccezionali (manutenzione, lunghi periodi di inutilizzo, ecc..) e non come procedura consueta, in quanto il sistema deve rimanere sempre acceso.

Il **VDJXFIT** deve essere posizionato su un supporto ad esso dedicato, libero da impedimenti che limitino il normale raffreddamento del dispositivo e la sua manutenzione.

Non installare il **VDJXFIT** nelle vicinanze di fonti di calore, in zone polverose o umide. Per un corretto funzionamento suggeriamo di installare il **VDJXFIT** in un locale climatizzato o comunque fresco e asciutto.

In caso di mancato utilizzo si consiglia di riporre il sistema nel suo imballo originale.

# **3) PRIMO UTILIZZO**

# **3.1) Impostazioni di Rete**

Il **VDJXFIT** nasce come prodotto totalmente controllabile da remoto.

E' quindi necessario, prima della sua installazione, configurare correttamente le impostazioni di rete.

Il **VDJXFIT** deve poter essere raggiunto da qualsiasi altra postazione nella rete locale e deve potersi collegare alla rete internet.

Una errata configurazione delle impostazioni di rete non consente l'utilizzo del **VDJXFIT** nel pieno delle sue funzionalità.

Questa procedura viene tipicamente effettuata da personale ROKEPO, che configura la macchina nel modo corretto, previo accordo con il cliente.

# **3.2) Accensione VDJXFIT**

Per accendere il **VDJXFIT** è sufficiente collegare il cavo di alimentazione. L'avviamento dei contenuti video è totalmente automatizzato e avviene entro 1 minuto dall'accensione.

Per interagire con il **VDJXFIT** è sufficiente collegarsi da un altro apparato connesso alla medesima rete (come ad esempio un Laptop, un PC fisso, uno Smarthphone, un Tablet, ecc..) ed aprire un qualsiasi browser digitando l'indirizzo ip nella barra degli indirizzi.

E' altamente consigliato l'utilizzo di browser compatibili con HTML5, come ad esempio Google Chrome.

Browser non compatibili con HTML5 potrebbero non visualizzare correttamente le pagine.

Grazie al consumo energetico bassissimo (meno di 5W), l'unità player può rimanere sempre accesa senza incrementare in maniera significativa i costi dell'energia elettrica.

# **4) ILLUSTRAZIONE DEI COMANDI**

Una volta avviato il **VDJXFIT** è possibile visualizzare e gestire il palinsesto direttamente da una pagina web, attraverso il browser di un dispositivo connesso alla stessa rete locale.

# **4.1) Struttura della Pagina**

La struttura grafica del **VDJXFIT** è divisa in 4 zone principali, tramite le quali è possibile gestire in maniera autonoma ed esaustiva le vostre lezioni LESMILLS

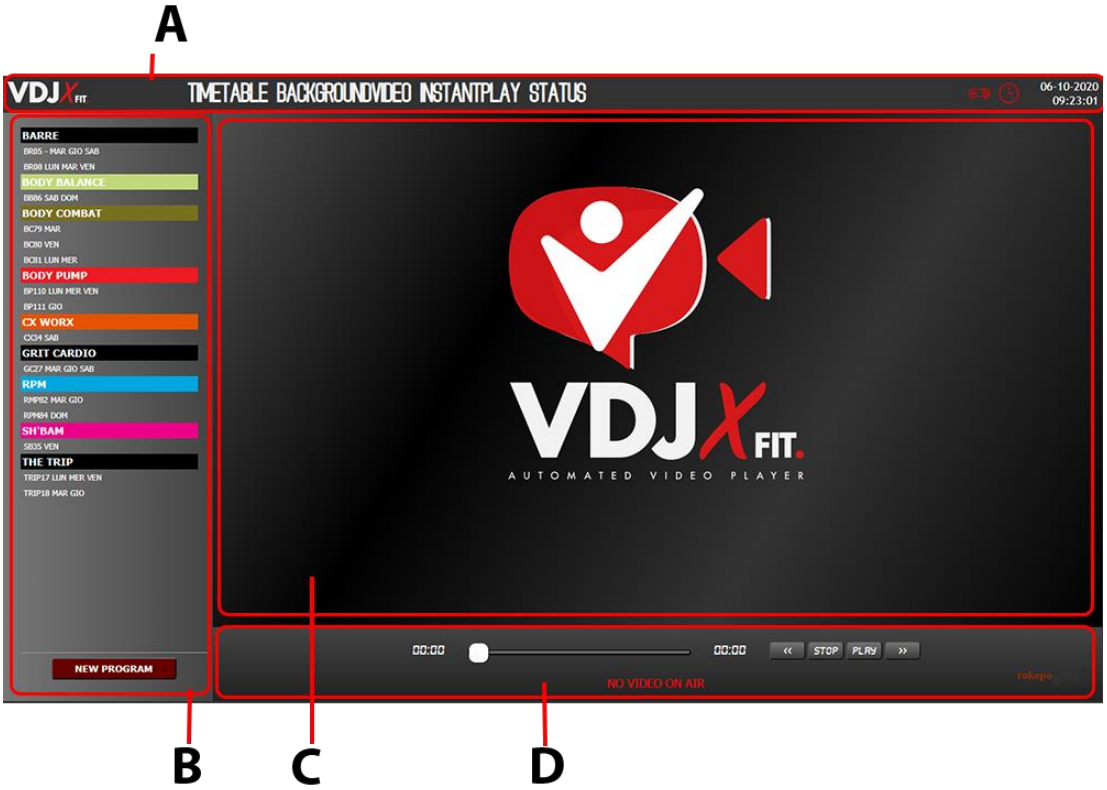

- A. E' la zona alta del **VDJXFIT** dove è situato il "menu principale" tramite il quale è possibile navigare all'interno delle varie pagine. Sono sempre presenti anche alcuni dati utili durante la navigazione e la programmazione come lo stato del videoproiettore (opzionale), della schedulazione e ora/data attuale.
- B. E' la zona di sinistra o "menu di sinistra". Sono sempre visibili le lezioni programmate. Da qui è anche possibile programmare nuove lezioni o modificare quelle già programmate.
- C. E' la zona centrale, dove vengono aperte le varie selezioni e dove si trovano le informazioni che servono. Ad ogni clic sul menu di sinistra o su quello principale questa zona cambia, visualizzando le informazioni principali.
- D. Menu basso, dove è possibile vedere quale contenuto video è in onda in questo momento e poterlo anche gestire attraverso il player integrato che consente di interagire con la riproduzione in diretta.

# **4.2) Pagina Principale – Primo Accesso**

Ad ogni accesso al **VDJXFIT**, verrà visualizzata come prima cosa la pagina principale con il logo al centro.

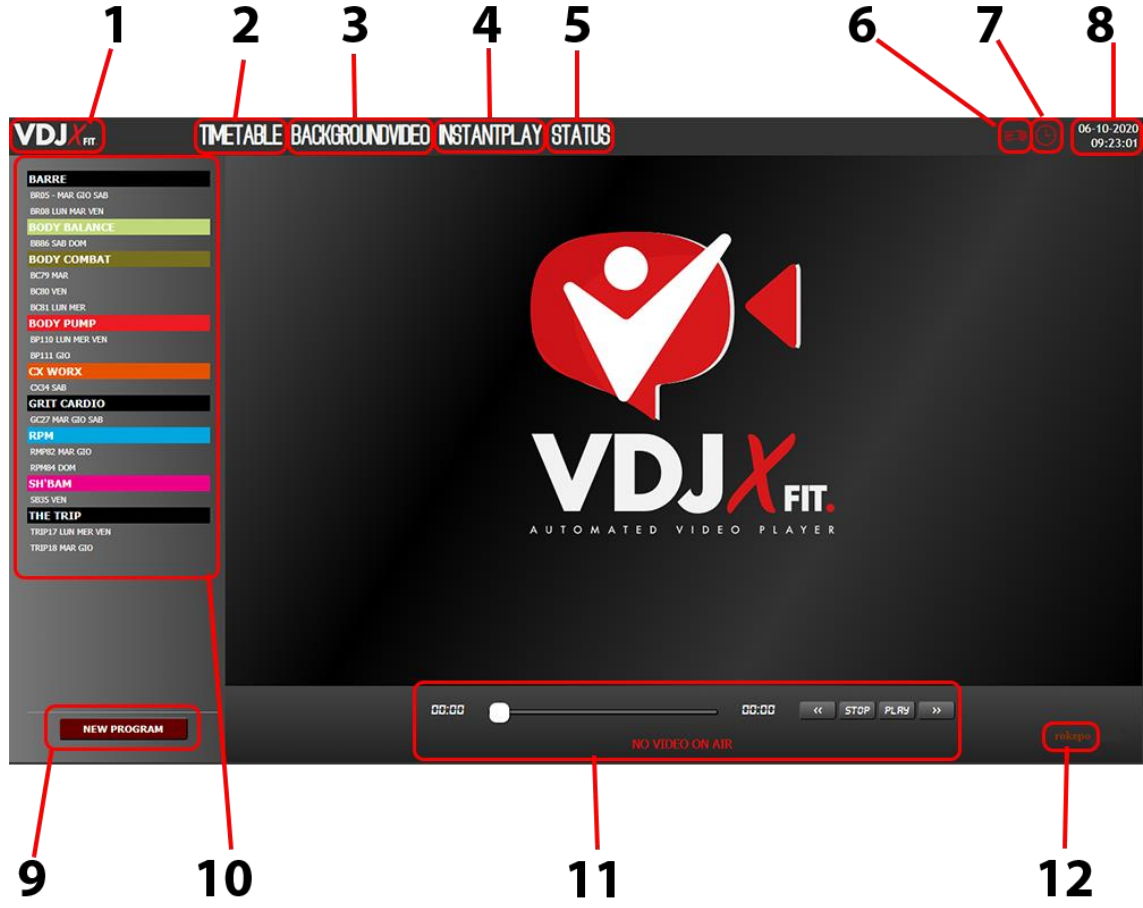

- 1. **HOME PAGE LOGO** Cliccando sul logo **VDJXFIT** in alto a sinistra è possibile ritornare sempre alla pagina principale, quella con il logo al centro (visibile nell'immagine qui sopra).
- 2. **TIMETABLE** Il menu consente di visualizzare a centro pagina il riepilogo settimanale delle lezioni programmate. Un comodo strumento per avere sotto controllo quello che sta succedendo nella tua sala. Inoltre è possibile stampare il palinsesto con i loghi ufficiali LESMILLS
- 3. **BACKGROUNDVIDEO** Consente di impostare dei video personali di sottofondo da trasmettere quando non ci sono lezioni programmate. Inoltre è possibile gestire l' accensione e lo spegnimento del videoproiettore e la salita e discesa dello schermo (possibile solamente su dispositivi compatibli).
- 4. **INSTANTPLAY** Consente di avviare la riproduzione di una lezione in tempo reale scegliendola dal menu di sinistra.
- 5. **STATUS** Consente di avviare o arrestare la schedulazione e di riavviare il dispositivo **VDJXFIT**
- 6. **ICONA VIDEOPROEITTORE**  Mostra in ogni momento lo stato del videoproiettore. Se l'icona è rossa il proiettore è spento. Se l'icona è verde il videoproiettore è acceso. Se l'icona è verde lampeggiante si sta accendendo e se rossa lampeggiante si sta spegnendo. Questa funzione è attiva solo se nella sala sono presenti dispositivi compatibili.
- 7. **ICONA OROLOGIO** Mostra in ogni momento se la schedulazione è attiva o meno. Icona verde è attiva, icona rossa è disattiva. Se ATTIVA significa che le lezioni programmate seguono il palinsesto. Se DISATTIVA funzionerà solo l'instant play.
- 8. **OROLOGIO E DATA** Visualizza la data e l'ora attuale. L'orario è sincronizzato con internet tramite il protocollo NTP (Network Time Protocol). Se il **VDJXFIT** è fuori rete e disconnesso da internet, l'orario non si potrà sincronizzare.
- 9. **NEW PROGRAM**  Questo pulsante consente di programmare una nuova lezione. Apparirà a centro pagina il dettaglio della programmazione con i campi da compilare.
- 10. **MENU SINISTRA** Qui è presente la lista completa di tutte le lezioni programmate divise per categorie. Cliccando su una lezione a centro pagina visionerò il dettaglio di quella lezione e potrò modificarla.
- 11. **PLAYER** Nella parte bassa è sempre visibile lo stato del player. E' indicato il nome della lezione che in questo momento è in riproduzione. Se in questo momento non c'è nessuna riproduzione verrà scritto "NO VIDEO ON AIR". Nel caso di lezione "ONAIR" il player consente di gestirla, andando avanti veloce, tornando indietro o scegliendo un punto preciso dove posizionarsi. Un comodo player che da la possibilità di intervenire sulla diretta.
- 12. **CODICE PLAYER** Il nome presente in basso a destra è la chiave di sistema univoca che consente di individuare con precisione su quale player ci si trova (nel caso ce ne fosse più di uno nella rete).

# **4.3) Pagina TIMETABLE**

Tramite questa pagina è possibile consultare il palinsesto delle lezioni già programmate nella settimana attuale o in quelle future, per avere sempre sotto controllo quello che succede:

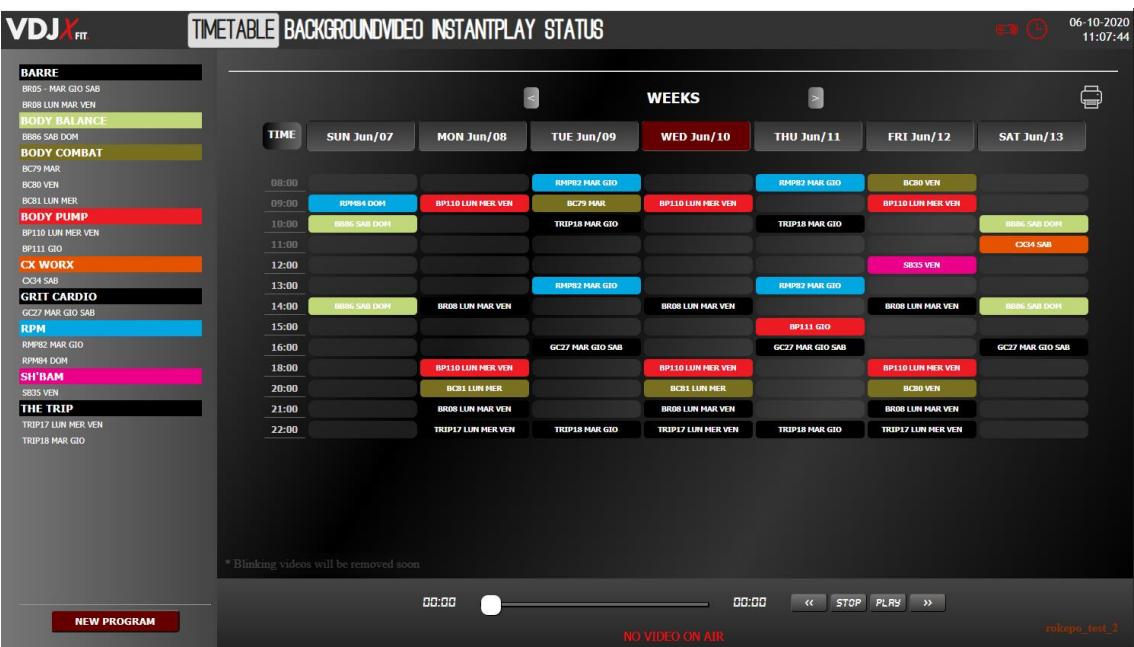

 Cliccando sulle frecce destra e sinistra, è possibile spostarsi nelle settimane precedenti e future. Cliccando su "WEEK" si torna alla settimana corrente.

**SAT** 

 Le lezioni sono divise in categorie e quasi ogni categoria ha un colore differente per identificare meglio il tipo di lezione:

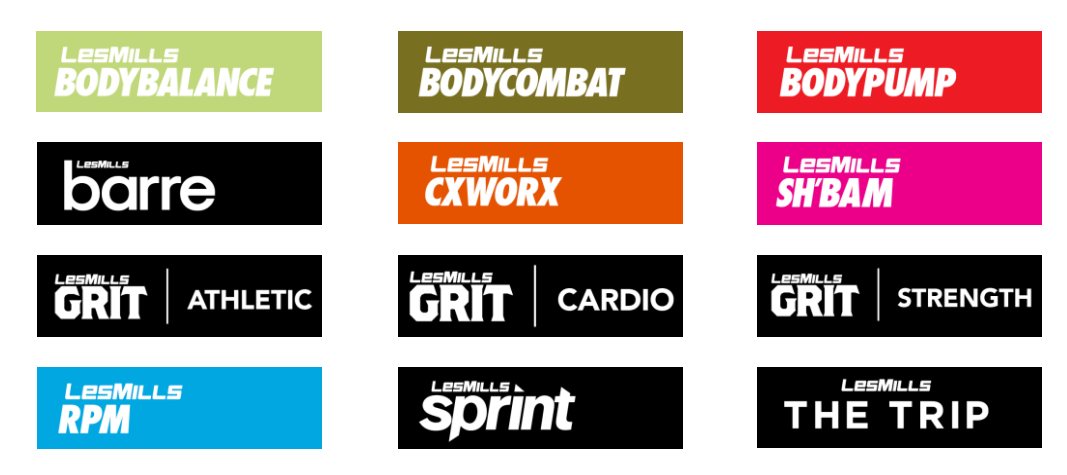

 Mantenendo il mouse fermo su una lezione all'interno del palinsesto viene visualizzato il nome del file di riferimento:

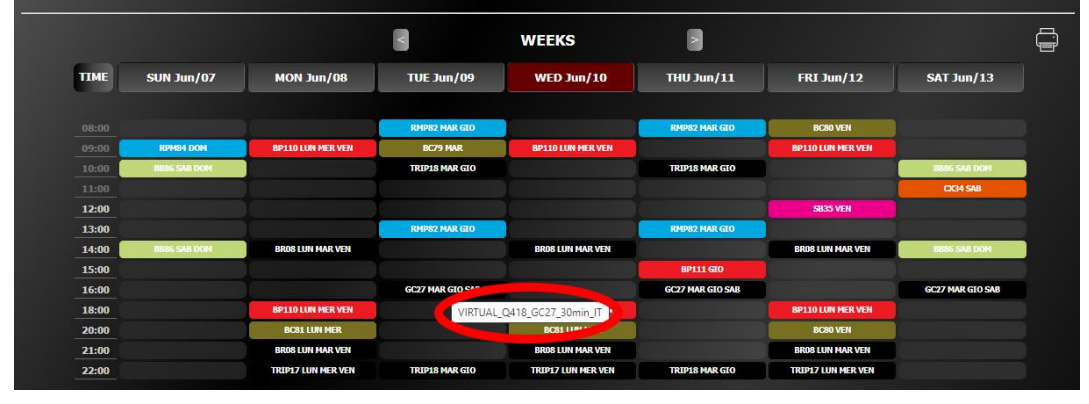

• Cliccando in alto a destra sull'icona della stampante il viene visualizzata una stampa del palinsesto con i loghi ufficiali **LESMILLS** e il tempo effettivo di ogni lezione: TIME SUN MON THU. **TUE WED**  $FRI$ 

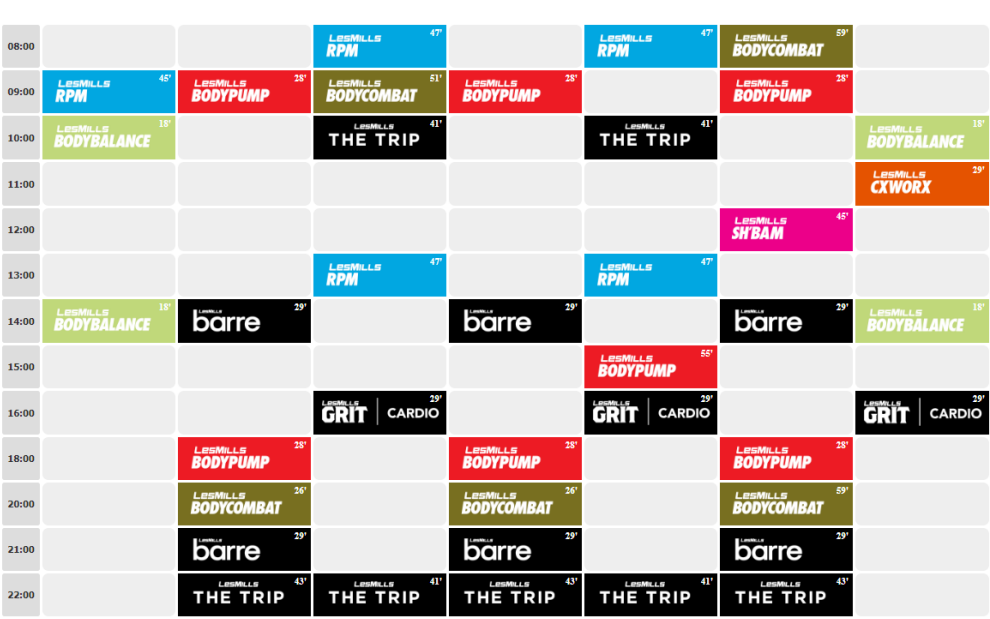

 Le lezioni visibili nel palinsesto settimanale sono le stesse presenti nel menu di sinistra. Cliccando su una qualsiasi lezione (dal palinsesto o dal menu di sinitra) a centro pagina vengono visualizzati i dettagli di quella lezione con la possibilità di modificarli.

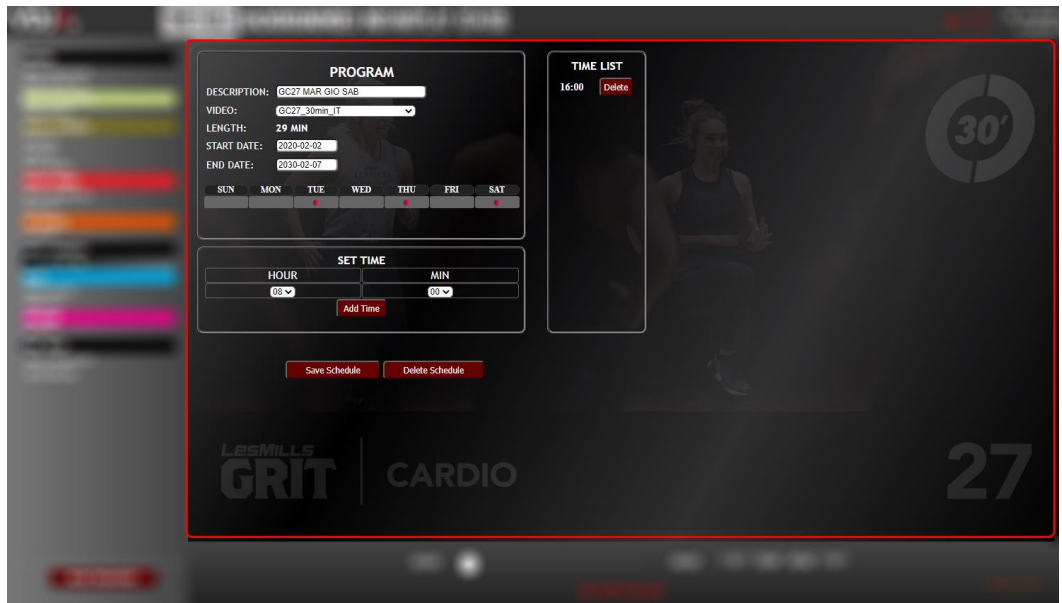

Cliccando sul pulsante **NEW PROGRAM** è possibile inserire una nuova lezione. Una volta cliccato a centro pagina si apre il dettaglio della nuova lezione da programmare:

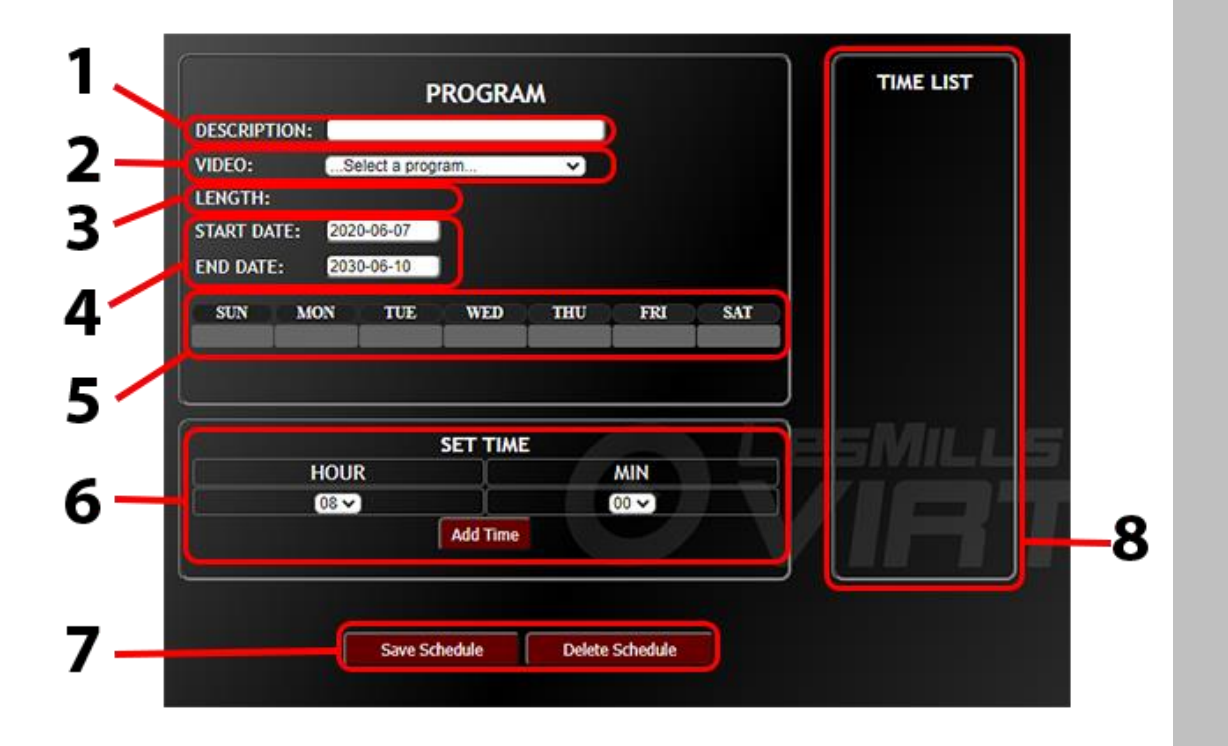

- 1. **DESCRIPTION**  Questo campo è da compilare inserendo un nome che possa descrivere in maniera efficace la lezione che si sta programmando.
- 2. **VIDEO** tramite questo menu a tendina è possibile selezionare dalla lista la lezione LESMILLS da programmare. Le lezioni sono suddivise per categorie per semplificare la scelta. Una volta effettuata la scelta, sullo sfondo di questa pagina apparirà un immagine della lezione.

- 3. **LENGTH**  Una volta selezionata la lezione dal menu a tendina VIDEO, qui apparirà la durata effettiva e reale della lezione. E' un dato importante che viene utilizzato anche dal sistema per impedire la sovrapposizione di lezioni. Se una lezione che stiamo programmando viene inserita in un orario dove è già programmata un'altra lezione, apparirà a schermo un avviso di errore. Sarà cosi possibile programmare la lezione in un altro giorno o in un altro orario ed evitare cosi le sovrapposizioni.
- 4. **START DATE / END DATE**  tramite questi parametri è possibile decidere se la lezione deve avere una data di inizio programmazione e una data in cui deve smettere di essere riprodotta. E' cosi possibile fare programmazione a lungo periodo. Cliccando sulla data appare un calendario che può agevolare l'inserimento. Di default i calendari sono settati per avere la data di inizio OGGI e la data di fine fra 10 anni.
- 5. **GIORNI DELLA SETTIMANA** Cliccando nel riquadro sottostante il nome del giorno della settimana apparirà un pallino rosso. E' cosi possibile scegliere in quali giorni della settimana programmare la lezione.
- 6. **SET TIME** Scegliere dal menu a tendina l'ora e i minuti in cui si vuole riprodurre la lezione. Cliccando sul pulsante <sup>Add Time</sup> verrà inserito l'orario nella colonna di destra chiamata "TIME LIST"
- 7. I pulsanti <sup>save schedule</sup> e <sup>pelete schedule</sup> consentono di salvare o cancellare la programmazione appena effettuata.
- 8. **TIME LIST**  Lista degli orari di programmazione della lezione. Gli orari appaiono in questa lista dopo aver cliccato il pulsante **Mold Time** nel menu "SET TIME"

### **ESEMPIO DI PROGRAMMAZIONE**

Cliccando su **ALC NEW PROGRAM** a centro pagina appare il dettaglio di programmazione da compilare nelle sue parti:

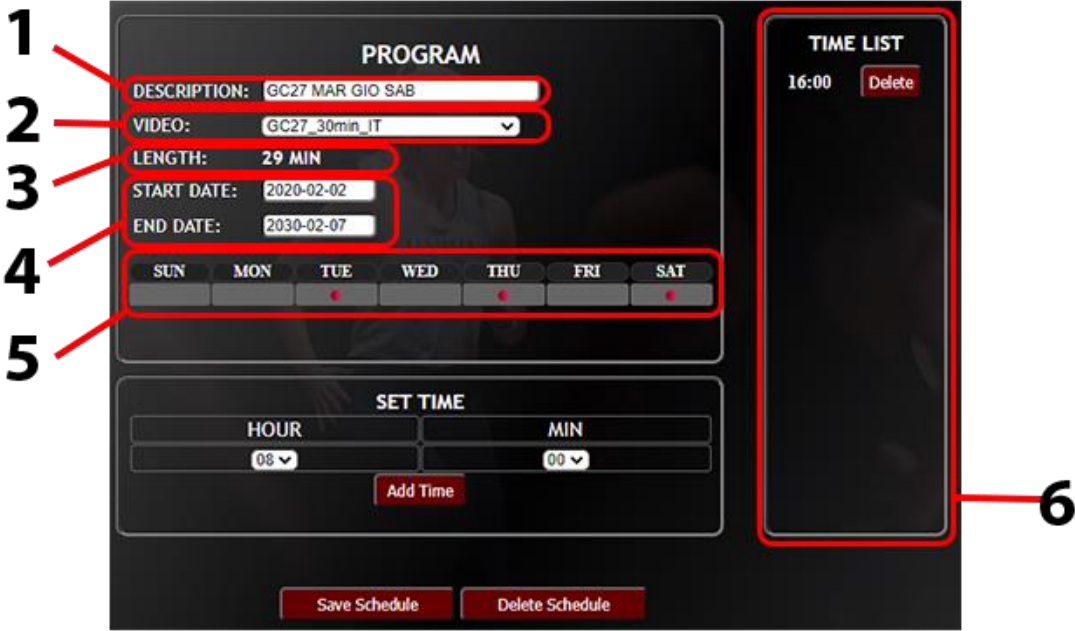

- 1. In questo campo è necessario scrivere qualcosa che possa IDENTIFICARE IL MEGLIO POSSIBILE IL TIPO DI LEZIONE. In questo caso ad esempio **GC27 MAR GIO SAB** che sta per Grit Cardio n.27 seguito dai giorni della settimana in cui verrà programmata.
- 2. Lezione scelta dal menu a tendina (ad esempio la **GC27\_30min\_IT**)
- 3. Durata effettiva della lezione (ad esempio **29 minuti**)
- 4. Data di inizio e fine programmazione (nell'esempio questo parametro non è stato considerato e quindi rimane il default **da oggi a 10 anni**).
- 5. Giorni della settimana selezionati (ad esempio **MARTEDI, GIOVEDI, SABATO**)
- 6. Orario in cui riprodurre la lezione (ad esempio ore **16:00**)

Ricapitolando nell'esempio si è deciso di programmare la lezione di GRIT CARDIO N.27 ALLE ORE 16:00 DI MARTEDI, GIOVEDI e SABATO, da oggi ai prossimi 10 anni.

Cliccando su save Schedule viene confermata la programmazione e la lezione apparirà nel menu di sinistra e nel palinsesto.

Cliccando su **verrà eliminata la programmazione.** 

# **4.4) Pagina BACKGROUNDVIDEO**

Per Video di Background si intendono video che vengono riprodotti in sottofondo, quando non ci sono lezioni da riprodurre.

Le lezioni LESMILLS hanno sempre la priorità quindi in ogni momento della giornata in cui è programmata una lezione, il video di background si interromperà in favore della lezione, che avrà sempre la precedenza.

E' possibile quindi trasmettere nella propria sala contenuti video personali come sponsor, informazioni, consigli e ogni altro contenuto che possa intrattenere il pubblico tra una lezione e l'altra.

Di default non è programmato alcun contenuto di background. Al termine della lezione non verrà trasmesso alcun contenuto extra e lo schermo andrà a nero.

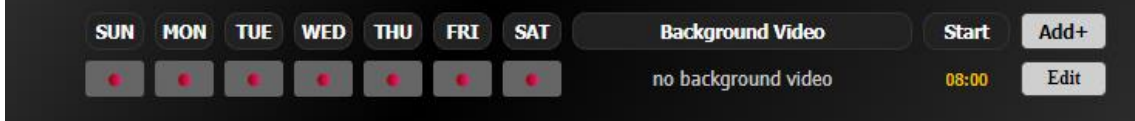

Se si è interessati a trasmettere contenuti extra, è necessario inserirli all'interno del VDJXFIT tramite la procedura delle cartelle condivise samba.

### **ACCEDERE VIA SAMBA AL VDJXFIT PER GESTIRE I CONTENUTI DI BACKGROUND**

Digitare l'indirizzo IP del player anteponendo il doppio backslash sulla barra degli indirizzi di una finestra di Explorer (in windows) o di una finestra analoga, per i sistemi operativi alternativi

Il formato *\\indirizzoip* è percepito da tutti i sistemi operativi come l'accesso alle cartelle condivise di quella risorsa.

### ESEMPIO:

\\192.168.131.71\vdix

Successivamente premere INVIO e digitare nome utente e password per accedere alla cartella condivisa del **VDJXFIT**

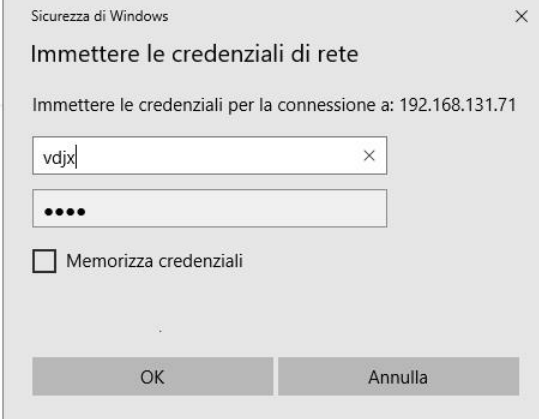

- UTENTE: **vdjx**
- PASSWORD: **vdjx**

Apporre la spunta su "Memorizza credenziali" cosi da non dover reinserire i dati al prossimo accesso.

Nello spazio che si apre, è possibile creare una o più "nuove cartelle" dove copiare i propri contenuti video personali.

Anche se il video personale è solo uno è necessario creare una cartella.

Il nome della cartella può essere un qualsiasi testo libero che possa identificare il contenuto della cartella.

Questo è un esempio di gestione di contenuti extra all'interno del **VDJXFIT**:

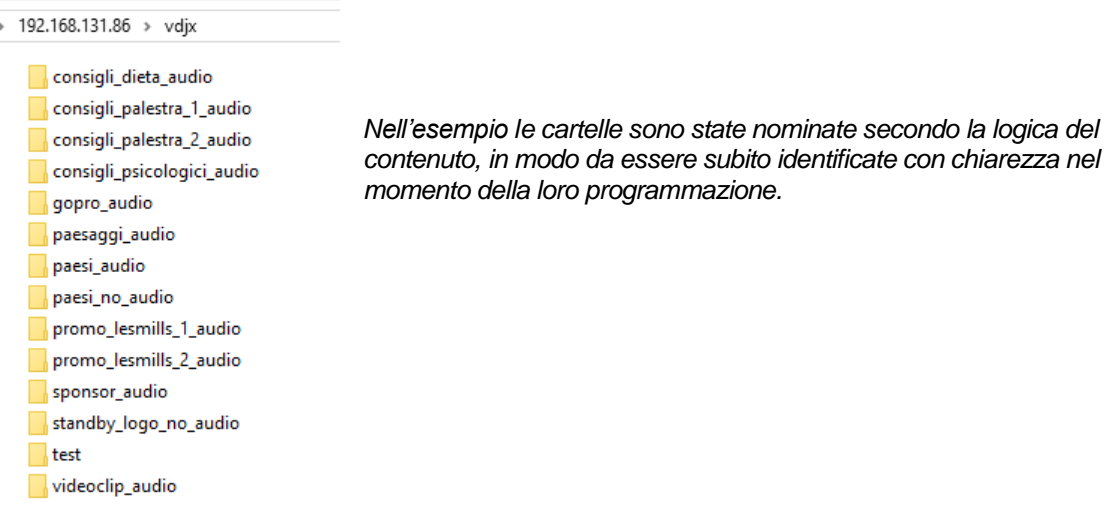

# **COME CREARE UN COLLEGAMENTO SUL DESKTOP**

Per gli utenti Windows cliccare sullo sfondo del desktop e selezionare "nuovo" – "collegamento"

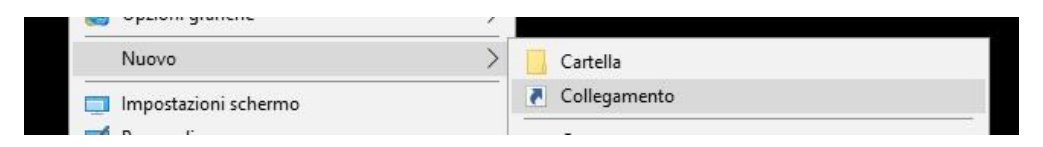

Si aprirà un procedura guidata di inserimento dati. Il primo dato è l'indirizzo IP del **VDJXFIT** nel formato "samba"

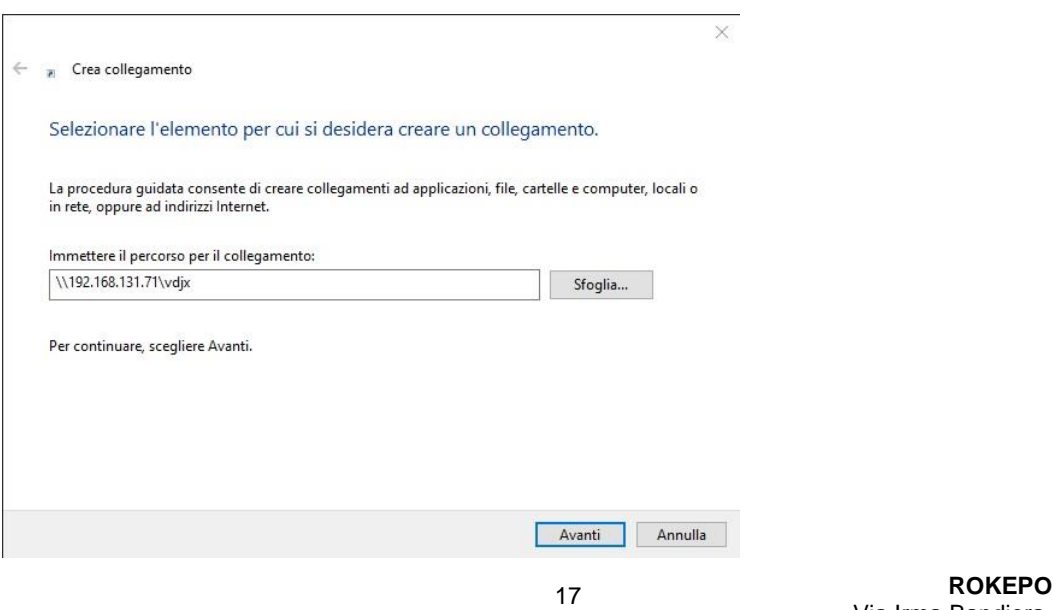

Cliccare su AVANTI e procedere allo step successivo, inserendo il nome del collegamento (che può essere un nome di fantasia):

 $\times$ 

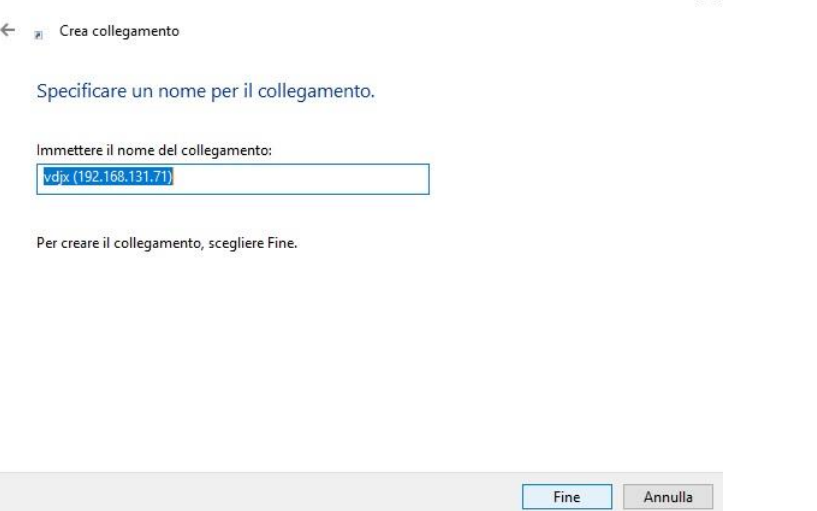

Cliccare su FINE.

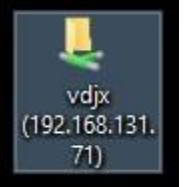

Apparirà sul desktop l'icona di collegamento alla cartella condivisa del **VDJXFIT**

Ora, ogni volta che si vorrà accedere alle cartelle condivise del **VDJXFIT**, sarà sufficiente fare doppio clic su questo collegamento.

# **PROGRAMMAZIONE CONTENUTI BACKGROUND**

- Cliccando sul pulsante  $\frac{\text{Add}+}{\text{Add}}$  è possibile inserire una nuova fascia oraria in cui programmare i propri contenuti video personali.
- Cliccando sul pulsante **Edit** e invece possibile modificare una fascia oraria già esistete.
- Ogni fascia oraria è composta da: giorni della settimana, menu a tendina contenente la lista della cartelle personali, campo "start" e dai pulsanti save e  $\bf{Delete}$

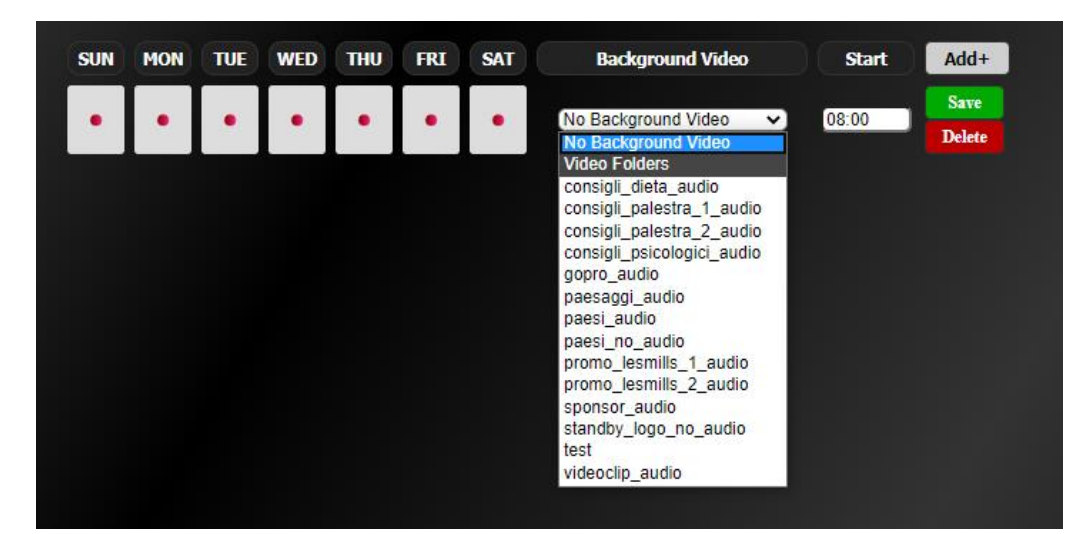

**ROKEPO srl**  Via Irma Bandiera 6/B 40050 Monte San Pietro Bologna (Italy) Tel (+39) 051 616.7254 Fax (+39) 051 616.7255 **www.rokepo.it**

18

E' possibile inserire i video extra contenuti nelle varie cartelle semplicemente cliccando sul nome che appare nel menu a tendina.

Successivamente si può inserire l'orario di inizio trasmissione (start) – Nell'esempio le ore 08:00

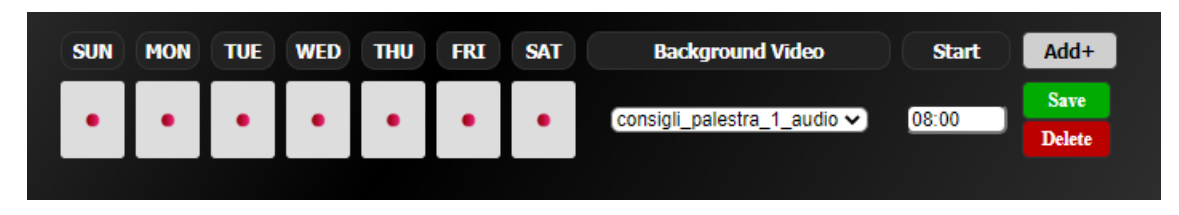

In questa configurazione il sistema riproduce la cartella selezionata (consigli\_palestra\_1\_audio) dalle ore 08:00 di mattina tutti i giorni della settimana, senza mai fermarsi.

In alcuni casi è opportuno prevedere una fascia oraria che possa fermare la riproduzione in

background ad un certo orario. Per farlo è sufficiente aggiungere **Add+** una nuova fascia oraria e inserire la voce "no video background" con l'orario corrispondente (nell' esempio le ore 22:00)

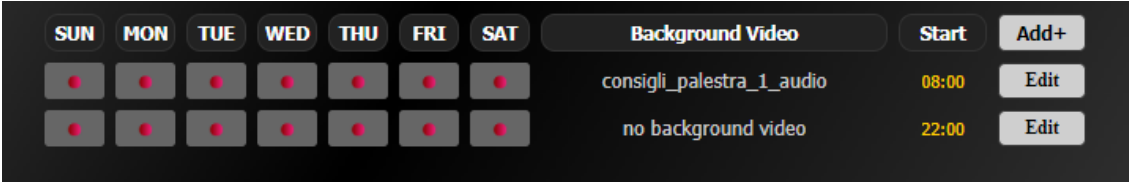

Questa programmazione manderà in riproduzione i video contenuti nella cartella "consigli palestra 1 audio" tutti i giorni dalle 8 di mattina alle 22 di sera. Alle 22:00 lo schermo andrà a nero e non saranno più riprodotti video di background fino alla mattina successiva alle ore 08:00

Rimane sottointeso che le lezioni hanno sempre la priorità sui video di background e verranno sempre riprodotte a prescindere dalle fasce orarie impostate nel menu BACKGROUNDVIDEO.

Una delle possibilità di programmazione è quella di cambiare durante l'arco della giornata il video di background, inserendo  $Add+$  nuove fasce orarie e programmandole ad orari differenti.

Ogni cartella video programmata, verrà riprodotta fino all'orario in cui è stata programmata un'altra cartella di video. Il tutto terminerà nel momento in cui sarà presente la fascia di "no video background"

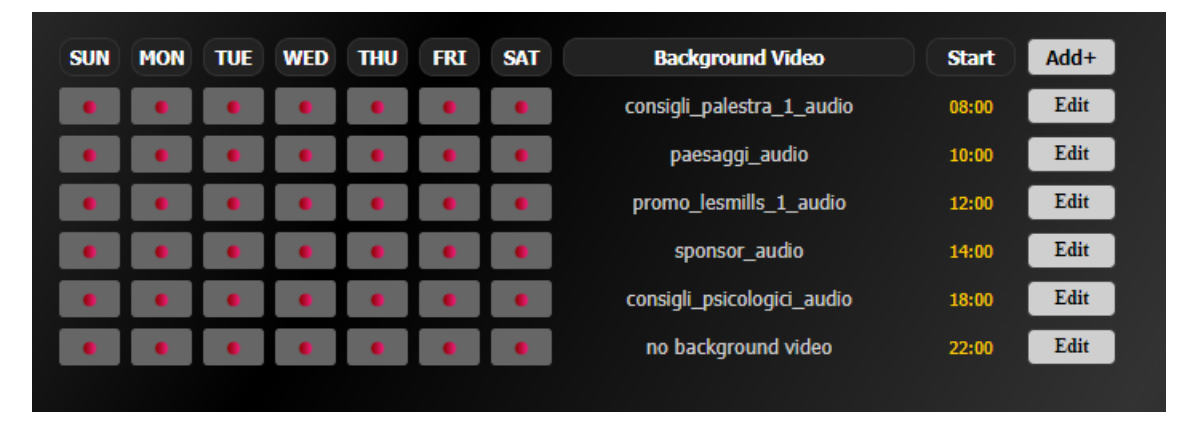

Questa programmazione consente di riprodurre differenti contenuti video personali durante l'arco della giornata, mantenendo comunque un palinsesto uguale ogni giorno della settimana.

E' possibile personalizzare il proprio "sottofondo" in qualunque modo, giorno per giorno.

### **AUTOMAZIONE E DOMOTICA**

Attraverso il menu "BACKGROUNDVIDEO" è possibile gestire anche l'accensione e lo spegnimento del videoproiettore o il su e giu dello schermo motorizzato, a patto che questi siano compatibili con il sistema.

La logica di funzionamento prevede che nel momento in cui c'è una lezione il videoproiettore si accende e al termine della lezione il videoproiettore si spegne.

Se è presente una fascia oraria con video di background il proiettore resta acceso per trasmettere il contenuto di sottofondo, finché non è presente la fascia oraria "no video background" che manda il comando di spegnimento al videoproiettore.

E' possibile quindi automatizzare totalmente spegnimenti e accensioni in maniera precisa secondo orari e giorni personalizzati.

Una più precisa descrizione del funzionamento è riportata al capitolo 5 di questo manuale.

La modalità di automazione e domotica è possibile solo dopo verifica dello staff **ROKEPO** 

# **4.5) Specifiche Contenuti Video personali**

I contenuti video che è possibile inserire nel **VDJXFIT** tramite cartelle condivise sono a totale discrezione dell'utente.

E' possibile creare centinaia di cartelle e all'interno di ogni cartella è possibile copiare file video o immagini fino alla massima capacità della scheda di memoria.

I contenuti video devono però rispettare le seguenti specifiche altrimenti non verranno riprodotti nel modo corretto:

Compressione: H264/MPEG-4 Estensione: mp4 Rapporto D'aspetto: 16:9 Risoluzione: 1920x1080 (FULL HD) o 1280x720 (HD)

Si consiglia un rapporto d'aspetto 16:9 per sfruttare appieno lo schermo il FULL HD ed evitare le fastidiose bande nere sopra-sotto o di fianco.

# **4.6) Pagina INSTANTPLAY**

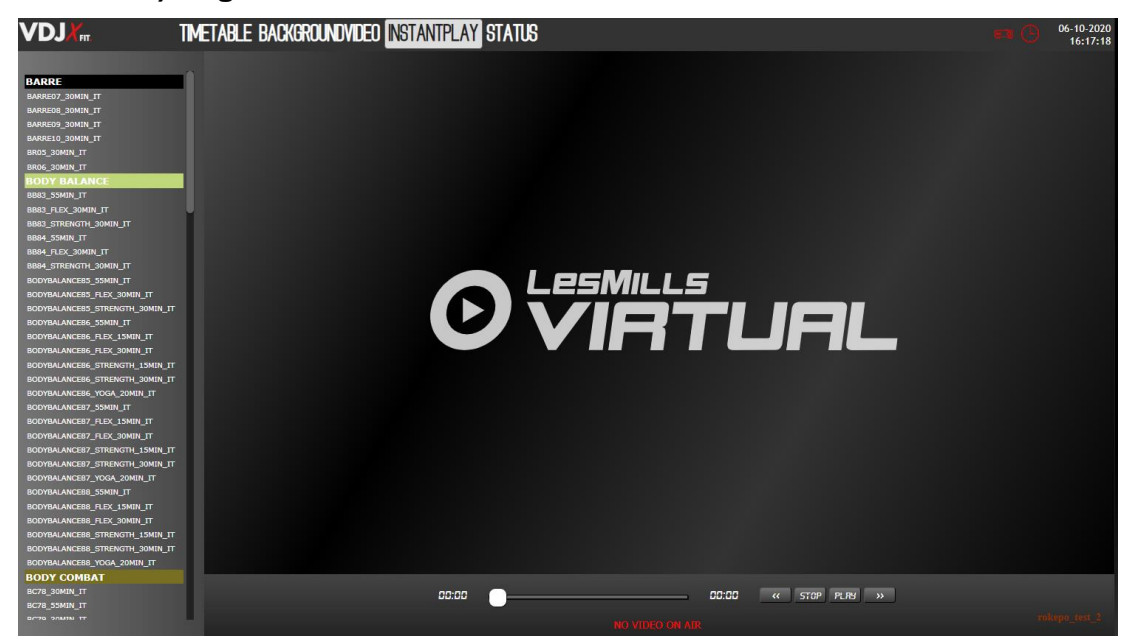

Il menu che richiama la pagina INSTANT PLAY consente di riprodurre una lezione virtuale L**ESMILLS** istantaneamente.

Nel menu di sinistra sono presenti tutte le lezioni LESMILLS attive sul VDJXFIT. Selezionandone una a centro pagina appare un'immagine della lezione.

Per riprodurla istantaneamente nella sala è sufficiente cliccare sul pulsante **PLRY** nel player in basso e la lezione verrà immediatamente avviata.

Una volta avviata il player comincerà a contare i secondi trascorsi e quelli mancanti alla fine della

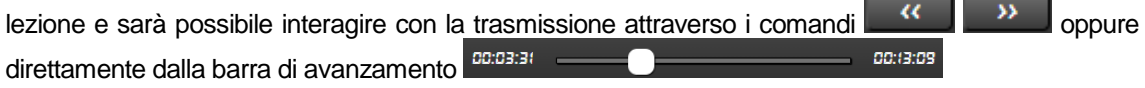

# **4.7) Pagina STATUS**

Dalla pagina STATUS è possibile:

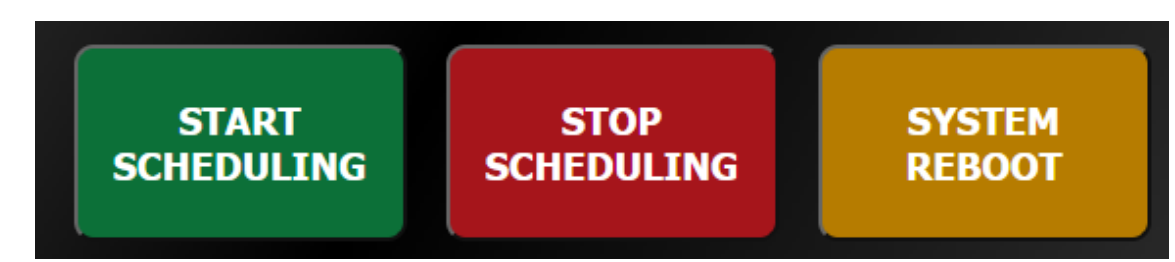

- AVVIARE LA SCHEDULAZIONE cliccando sul pulsante "START SCHEDULING"
- ARRESTARE LA SCHEDULAZIONE cliccando sul pulsante "STOP SCHEDULING"
- RIAVVIARE IL SISTEMA cliccando sul pulsante "SYSTEM REBOOT"
	- o Con la schedulazione attiva in alto a destra (a fianco dell'orologio) apparirà l'icona della schedulazione attiva di colore verde
	- o Con la schedulazione attiva in alto a destra (a fianco dell'orologio) apparirà l'icona della schedulazione attiva di colore rosso
	- o Cliccando il pulsante "SYSTEM REBOOT" il sistema verrà riavviato (previa conferma) in circa 1 minuto.

# **5) LOGICA DI PRIORITA'**

Il **VDJXFIT** ha la possibilità di riprodurre 3 tipologie di contenuti differenti:

- Le lezioni LESMILLS presenti nel menu TIMETABLE e quindi schedulate secondo un palinsesto settimanale
- Le lezioni LESMILLS nel menu INSTANTPLAY che vengono riprodotte istantaneamente PLRY una volta premuto il tasto
- I Video di sottofondo dal menu BACKGROUNDVIDEO, ovvero cartelle di video personali secondo una schedulazione apposita dedicata a loro.

IL **VDJXFIT** E' STATO PROGRAMMATO SEGUENDO LA SEGUENTE LOGICA:

- **BACKGROUND VIDEO** *priorità bassa*. Qualunque altro contenuto video (programmato o istantaneo) ha la priorità sui video di sottofondo.
- I**NSTANTPLAY** *priorità media*. Ha priorità sul Background Video ma non sulle lezioni schedulate.
- **TIMETABLE** *priorità alta/assoluta*. Ogni video lezione schedulata ha la priorità su tutto il resto.

E' importante ricordare questa logica di priorità perché nel caso di riproduzione di video in INSTANTPLAY in un orario in cui è schedulata una lezione, il video istantaneo verrà interrotto.

Interrompendo la schedulazione dal menu STATUS rimane operativa la possibilità di avviare video INSTANTPLAY senza incorrere in interruzioni causate delle lezioni programmate.

# **6) FUNZIONALITA' AGGIUNTIVE**

Alcuni dispositivi come videoproiettori e monitor, hanno la possibilità di ricevere comandi dalla rete LAN e di tramutarli in azioni che normalmente si fanno manualmente attraverso il telecomando o tramite i pulsanti fisici presenti sui dispositivi stessi.

Il **VDJXFIT** può interfacciarsi con questi dispositivi per automatizzare ulteriormente la vostra sala corsi e rendere sempre meno necessario l'intervento umano.

Le funzionalità aggiuntive che al momento  $\text{ROKEP}\bullet$  ha reso disponibili sono:

- Accensione e Spegnimento Automatizzato Videoproiettore/Monitor.
- Salita e Discesa schermo motorizzato.

# **6.1) Accensione e Spegnimento Automatico**

Sfruttando le fasce orarie del menu BACKGROUNDVIDEO è possibile accendere e spegnere il dispositivo video per preservare la sua durata di vita e per risparmiare sensibilmente sull'energia elettrica.

Attraverso la prima fascia oraria della giornata il **VDJXFIT** avvia la riproduzione del video di sottofondo e contemporaneamente manda il comando al videoproiettore per l'accensione.

Il proiettore rimane acceso e funzionante fino alla fascia oraria di "No Background Video" (se presente).

Quando arriva l'orario della fascia oraria di "No Background Video" il **VDJXFIT** interrompe la riproduzione dei contenuti video di sottofondo e manda il comando al proiettore per lo spegnimento.

La fascia oraria di "No Background Video" può essere presente a fine giornata lavorativa, cosi da spegnere il proiettore per le ore di non lavoro, ma può essere presente anche più volte durante l'arco della giornata, in modo da spegnere il proiettore ogni qual volta lo si ritenga necessario.

Per questo tipo di applicazione è ovviamente fondamentale una pianificazione corretta delle lezioni virtuali **LESMILLS** 

I prodotti compatibili con questa applicazione sono studiati e gestiti dallo staff tecnico **ROKEPO**. Non è possibile applicare questa tecnologia su tutti i prodotti in commercio. E' quindi necessario relazionarsi con **ROKEPO** per studiare quel è il prodotto migliore per il tipo di applicazione.

# **6.2) Salita e Discesa Schermo Motorizzato**

Con la stessa logica di funzionamento dell'accensione e spegnimento Automatico del videoproiettore c'è anche la salita e la discesa dello schermo motorizzato.

Sfruttando le fasce orarie del menu BACKGROUNDVIDEO è possibile azionare lo schermo motorizzato per farlo scendere nel momento della lezione e farlo risalire liberando la parete quanto non è necessario.

Anche per questo tipo di applicazione è ovviamente fondamentale una pianificazione corretta delle lezioni virtuali **LESMILLS** 

I prodotti compatibili con questa applicazione sono studiati e gestiti dallo staff tecnico ROKEPO. Non è possibile applicare questa tecnologia su tutti i prodotti in commercio. E' quindi necessario relazionarsi con **ROKEP** per studiare quel è il prodotto migliore per il tipo di applicazione.

PER TUTTE LE FUNZIONALITA' AGGIUNTIVE CHE RIGUARDANO AUTOMATISMI E QUINDI NON PREVENDONO L'INTERVENTO UMANO E' FONDAMENTALE PRESTARE LA MASSIMA ATTENZIONE ALLA CORRETTA PIANIFICAZIONE DEGLI ORARI.

QUANDO LE FUNZIONALITA' AGGIUNTIVE SONO ATTIVE E CORRETTAMENTE PROGRAMMATE E' NECESSARIO NON INTERVENIRE MANUALMENTE CON TELECOMANDI O PULSANTI FISICI, AL FINE DI EVITARE ERRORI SULLA SCHEDULAZIONE E/O UN' INTERRUZZIONE DELLA RIPRODUZIONE VIDEO.

# **6) PRECAUZIONI D'USO**

Vi preghiamo di **leggere attentamente tutte le precauzioni prima di procedere con l'installazione**, di seguire tutti gli avvertimenti presenti sul sistema stesso e su questa guida e di conservare questo manuale per future consultazioni.

**Fonti di Tensione** – Collegare il sistema ad una presa solamente del tipo descritto nelle istruzioni o come indicato sul sistema.

**Protezione cavi di alimentazione** – Sistemare tutti i cavi in modo che non siano calpestati o danneggiati da oggetti posti sopra o vicino a essi.

**Acqua e umidità** – Non posizionare le unità vicino ad acqua o in luoghi umidi.

**Temperature** – Questo sistema potrebbe non funzionare correttamente se installato in ambienti contraddistinti da temperature elevate. La temperatura ideale per il corretto funzionamento è compresa tra i 5°C e i 25°C.

**Calore** – Gli elementi del sistema devono essere posizionati lontani da fonti di calore, come radiatori e stufe.

**Shock elettrici** – Non far cadere oggetti e non versare liquido sul sistema.

**Apertura dell'unità** - Non aprire mai il contenitore del **VDJX**. Nel caso di problemi rivolgersi sempre al Servizio Assistenza **ROKEPO** 

**Pulizia** - Non usare solventi tipo alcool, PAINT THINNER, ecc., per pulire l'unità. Usare sempre un panno asciutto.

**Odore anomalo** – Se un odore anomalo fuoriesce dall'unità, spegnere immediatamente il sistema e scollegare il cavo tensione dalla presa. Contattare il Servizio Assistenza ROKEPO.

**Imballo** – Ogni componente dell'imballo deve essere mosso con cautela. Movimenti bruschi o troppo rapidi potrebbero causare il ribaltamento.

**Periodi di inattività** – Scollegare il cavo di alimentazione se l'unità resta inattiva per un lungo periodo di tempo.

**Danni che richiedono intervento** – Richiedere sempre l'intervanto di un tecnico specializzato ROKEP<sup>O</sup> quando:

- a) Il cavo di alimentazione o la presa sono stati danneggiati
- b) Oggetti o liquidi sono entrati nell'unità
- c) L'unità è stata esposta alla pioggia

d) L'unità non sembra funzionare correttamente o la sua performance è nettamente diminuita

e) L'unità è caduta o l'involucro è stato danneggiato.

**Assistenza** – L'utilizzatore non deve intervenire per riparare l'unità nei casi non previsti in questo manuale. L'assistenza in merito deve essere realizzata da un tecnico specializzato **ROKEPO**